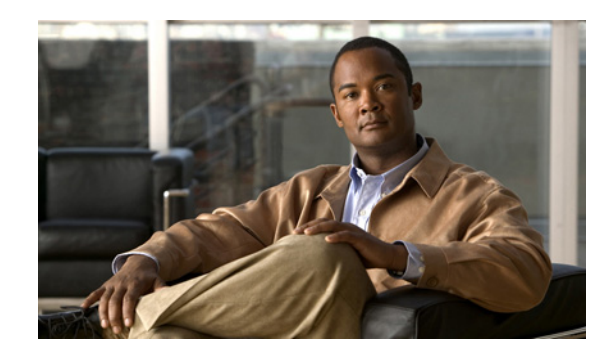

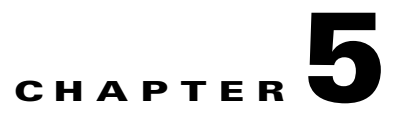

# **Field-Replaceable Units**

In order to use the Cisco Storage Series components, it is important for you to know how to correctly install and remove the plugable components. This chapter describes how to replace each of these modules in the field while the unit is running:

- **•** [Power Supply Units \(PSUs\)](#page-0-0)
- **•** [RAID Controllers](#page-1-0)
- **•** [Expansion Controllers](#page-3-0)
- **•** [Disk Drives](#page-5-0)
- **•** [Front Drive Drawer Fan Assembly](#page-8-0)
- **•** [Rear Drive Drawer Fan Assembly](#page-10-0)

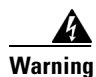

**Warning Risk of ELECTRIC SHOCK if components are removed or tampered with when unit power is on. ONLY a TRAINED OPERATOR may remove and replace the field-replaceable modules while power is on.**

## <span id="page-0-0"></span>**Power Supply Units (PSUs)**

In the event of a power supply or PSU fan failure, use the following procedure to replace the PSU:

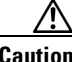

**Caution** DO NOT REMOVE THE FAILED PSU until the new PSU has arrived and is ready to be installed. Removing a PSU reduces air flow and cooling and can result in the system overheating.

#### **Procedure**

**Step 1** Determine which PSU or PSU fan has failed by examining the PSU status LEDs on each module (see Overview of the CPS-SS-4RU and CPS-SS-4RU-EX, Rear Panel (CPS-SS-4RU), page 1-3, or Overview of the CPS-SS-4RU and CPS-SS-4RU-EX, Rear Panel (CPS-SS-4RU-EX), page 1-6). A red LED indicates the failed module. The **Home** page of the graphical user interface (GUI) also tells you which unit has failed (see the Software Manual).

**Step 2** Remove the power cable from the power cable socket on the PSU where the failure has occurred.

Г

**Step 3** Press the spring lock tab away from the edge of the PSU, then carefully remove the PSU from the unit. Support the weight of the PSU with your free hand while removing it.

*Figure 5-1 Removing the PSUs from the CPS-SS-4RU or CPS-SS-4RU-EX*

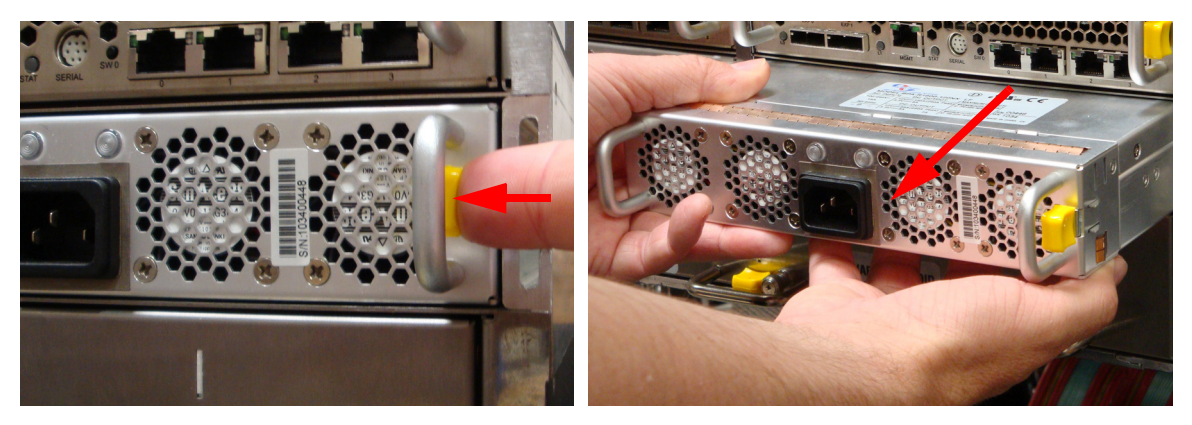

**Step 4** Make sure that the PSU is right-side up. The yellow spring lock tab should be on the right side.

**Step 5** Insert the PSU into the slot and carefully slide it back until the spring lock tab clicks into place.

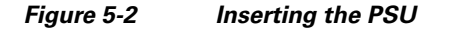

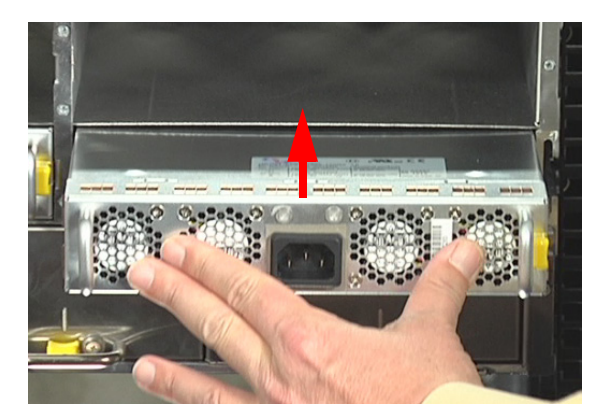

**Step 6** Plug the power cable into the power cable socket on the replacement PSU.

The two PSU status LEDs light up green to indicate that the unit is functioning properly and supplying power to the unit.

**Step 7** In the graphical user interface (GUI), go to the **Home** page and verify that the status bar for the new Power Supply Unit is green. See the Software Manual for more information.

## <span id="page-1-0"></span>**RAID Controllers**

In the event of a RAID Controller failure, use the following procedures to replace the controller:

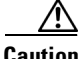

**Caution** DO NOT REMOVE THE FAILED RAID CONTROLLER until the new RAID Controller has arrived and is ready to be installed. Removing a RAID Controller reduces air flow and cooling and can result in the system overheating.

#### **Procedure**

**Step 1** Determine which RAID Controller has failed by examining the **STAT** LED on each module (see Overview of the CPS-SS-4RU and CPS-SS-4RU-EX, Rear Panel (CPS-SS-4RU), page 1-3). A flashing red LED indicates the failed unit. The **Home** page of the graphical user interface (GUI) also tells you which unit has failed (see the Software Manual).

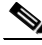

**Note** In some cases, a RAID Controller needs to be replaced even if it has not failed outright. In this case, you must determine which RAID Controller to replace by following the troubleshooting procedures in the Software Manual.

**Step 2** Do one of the following:

- **•** If you have a dual-controller unit, navigate to **System Admin > Reboot** in the graphical user interface (GUI). Under Controller Maintenance, select the controller that has failed, select the confirmation check box, and click **Execute NOW**.
- **•** If you have a single-controller unit, navigate to **System Admin > Reboot** in the graphical user interface (GUI), select **System Shutdown**, select the confirmation check box, and click **Execute NOW**.
- **Step 3** Remove all cables from the failed RAID Controller.
- **Step 4** Press the spring lock tab away from the edge of the controller, then carefully remove the controller from the unit. Support the weight of the controller with your free hand while removing it.

#### *Figure 5-3 Removing the RAID Controller from the CPS-SS-4RU*

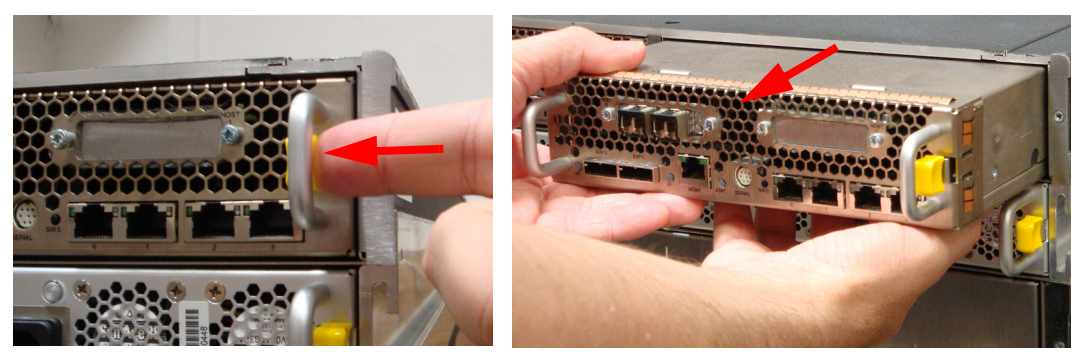

**Step 5** Make sure that the replacement RAID Controller is right side up. The yellow spring lock tab should be on the right.

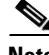

**Note** If you have a CPS-SS-4RU-EX expansion unit attached to your main storage unit, plug the SAS cables from the CPS-SS-4RU-EX into the SAS ports on the replacement RAID Controller BEFORE you insert the RAID Controller into its slot.

 $\mathbf I$ 

**Step 6** Insert the replacement RAID Controller into the slot and carefully slide it back until the spring lock tab clicks.

*Figure 5-4 Inserting the RAID Controller* 

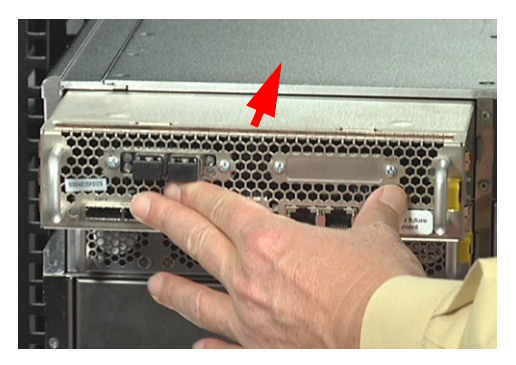

The STAT LED lights up blue or green to let you know that the unit is functioning properly.

**Step 7** Attach all other cables (Fibre Channel/10Gb iSCSI, Ethernet, serial) to the appropriate connectors on the replaced RAID Controller.

**Note** If you have a single-controller unit, press and hold the **SW0** switch for approximately four seconds to turn the unit back on.

**Step 8** In the graphical user interface (GUI), go to the **Home** page and verify that the status bar for the new RAID Controller is green. See the Software Manual for more information.

## <span id="page-3-0"></span>**Expansion Controllers**

In the event of an Expansion Controller failure on a CPS-SS-4RU-EX, use the following procedure to replace the controller:

#### **CPS-SS-4RU-EX only**

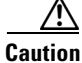

**Caution** DO NOT REMOVE THE FAILED RAID CONTROLLER until the new RAID Controller has arrived and is ready to be installed. Removing a RAID Controller reduces air flow and cooling and can result in the system overheating.

#### **Procedure**

- **Step 1** Determine which Expansion Controller has failed by examining the **STAT** LED on each module (see Overview of the CPS-SS-4RU and CPS-SS-4RU-EX, Rear Panel (CPS-SS-4RU-EX), page 1-6). A flashing red LED indicates the failed unit. The **Home** page of the graphical user interface (GUI) also tells you which unit has failed (see the Software Manual).
- **Step 2** Remove the SAS cables from the failed Expansion Controller.
- **Step 3** Press the spring lock tab away from the edge of the controller, then carefully remove the controller from the unit. Support the weight of the controller with your free hand while removing it.

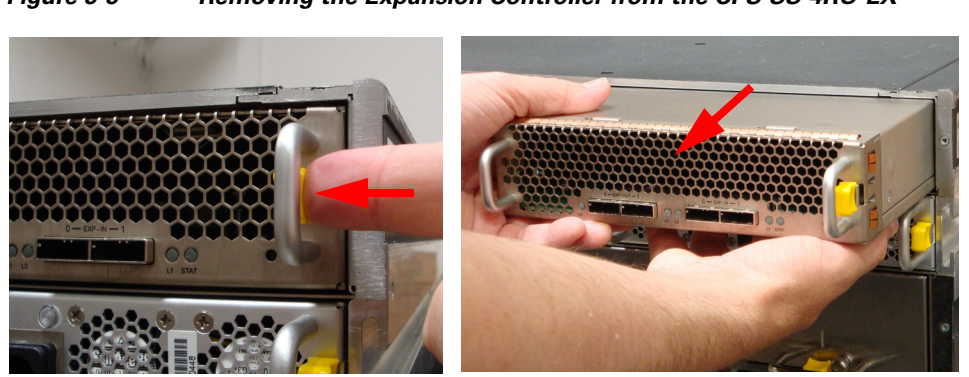

#### *Figure 5-5 Removing the Expansion Controller from the CPS-SS-4RU-EX*

- **Step 4** Make sure that the replacement Expansion Controller is right side up. The yellow spring lock tab should be on the right.
- **Step 5** Insert the replacement Expansion Controller into the slot and carefully slide it back until the spring lock tab clicks.

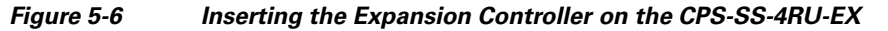

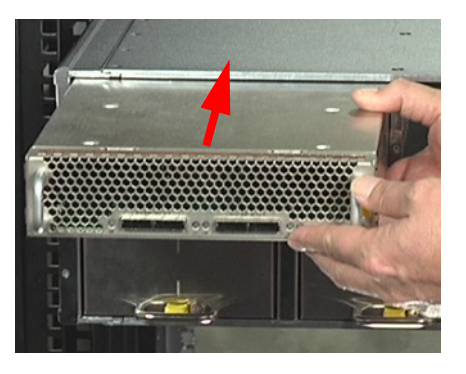

The **STAT** LED lights up green to let you know that the unit is functioning properly.

- **Step 6** Attach the SAS cables to the **EXP IN 0** and **1** connectors on the replaced Expansion Controller.
- **Step 7** In the graphical user interface (GUI), go to the **Home** page and verify that the status bar for the new RAID Controller is green. See the Software Manual for more information.

### <span id="page-5-0"></span>**Disk Drives**

In the event of a disk drive failure, use the following procedures to replace the drive:

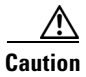

**Caution** Disk drives are shock sensitive. Perform all actions involving disk drives carefully to avoid damage and data loss.

#### **Procedure**

- **Step 1** Determine which drive drawer contains the failed drive by examining the **DSK** LEDs on the front of each drawer (see Overview of the CPS-SS-4RU and CPS-SS-4RU-EX, page 1-1, Front Panel (Both Units), page 1-1). A red LED indicates which drawer contains the failed drive. The **Disk Drives** page (under RAID Information) of the graphical user interface (GUI) also tells you which drawer contains the failed drive (see the Software Manual).
- **Step 2** Turn the drawer lock counter-clockwise to unlock the left drive drawer.

<span id="page-5-1"></span>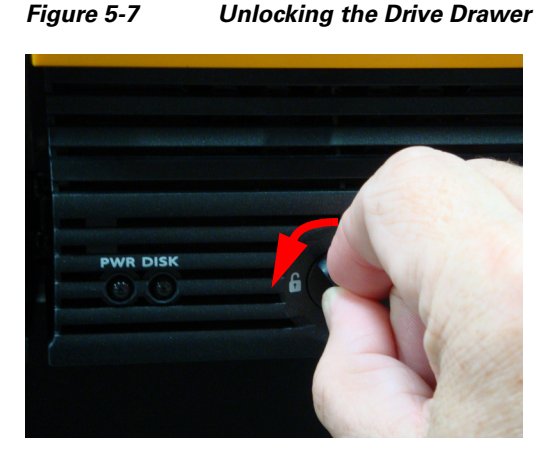

The **STAT** LED turns amber to let you know that the drive drawer is unlocked.

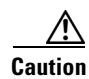

**Caution** Only open ONE drawer at a time. Fully close and lock each drawer before opening another one. Failure to do so may overbalance the rack, causing equipment damage or injury to personnel.

**Step 3** Carefully slide the drawer all the way out until the side rail locking tab clicks into place.

<span id="page-6-0"></span>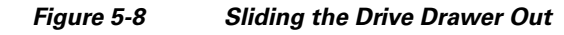

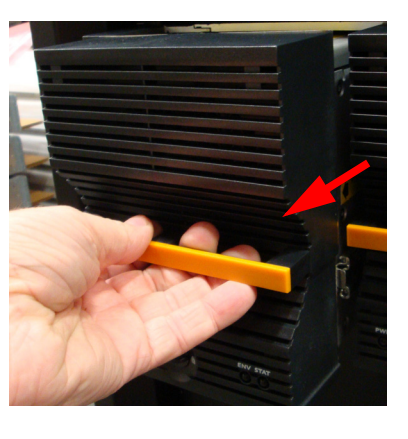

**Caution** Do not lean on or place any heavy object on an open drive drawer. Doing so may damage the drawer slide mechanism or overbalance the rack.

**Step 4** For CPS-SS-4RU or CPS-SS-4RU-EX units, open the drive drawer lid.

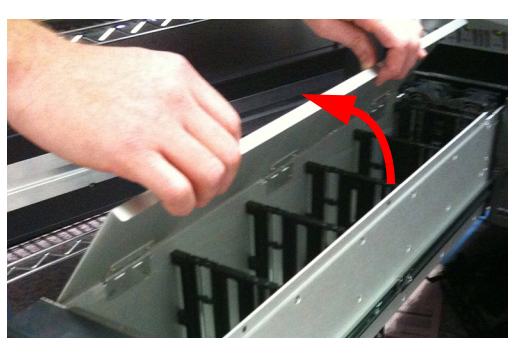

<span id="page-6-1"></span>*Figure 5-9 Opening the Drive Drawer Lid*

- **Step 5** Determine which drive has failed by examining the arrow-shaped drive status LEDs next to each drive (see Overview of the CPS-SS-4RU and CPS-SS-4RU-EX, page 1-1, Drawer Interior (Both Units), page 1-8). A red LED indicates the failed drive.
- **Step 6** Carefully lift the drive's ejection handle to disengage the drive, then remove the drive from the drive slot. Support the weight of the drive with your free hand while removing it.

Г

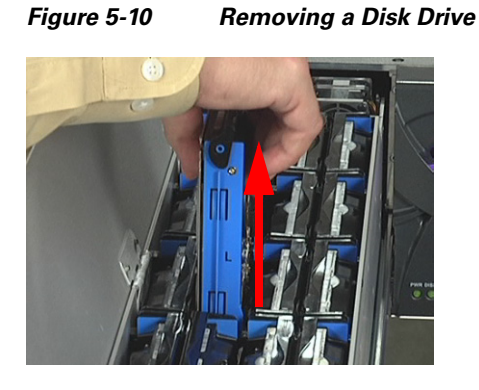

**Step 7** Using the drive guide to help you orient the disk, carefully load the replacement disk drive into the drive slot. Make sure that the disk is fully seated and that the drive ejection handle is flat against the drive.

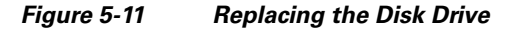

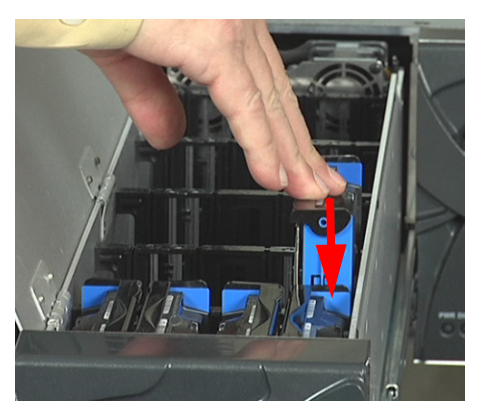

The drive status LED lights up green to let you know that the disk is connected and functioning properly.

- **Step 8** For CPS-SS-4RU or CPS-SS-4RU-EX units, close the drive drawer lid.
- **Step 9** Press the latches on either side of the drive drawer to disengage the drawer, then carefully slide the drawer back into the unit, making sure that it is flush with the rest of the front panel.

*Figure 5-12 Disengaging the Side Rail Latches* 

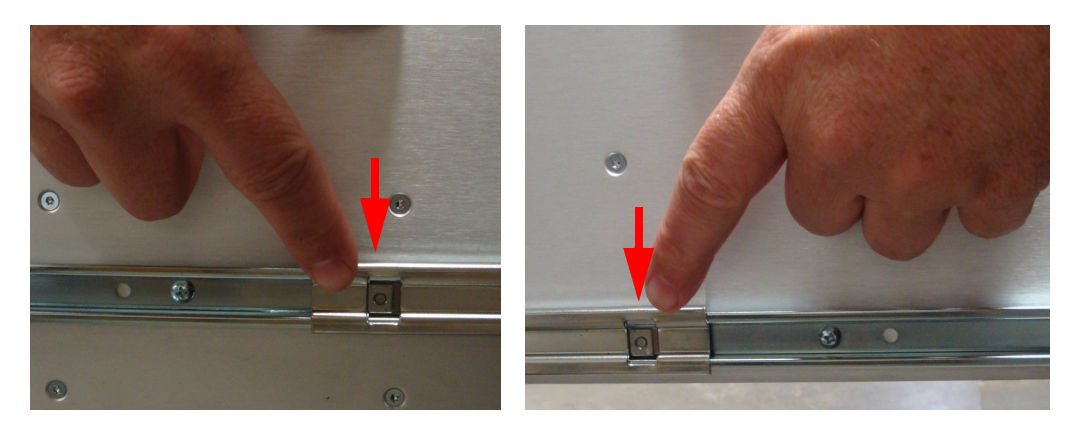

**Step 10** Turn the drawer lock clockwise to lock the drawer into place.

a ka

The **STAT** LED on the front of the drawer turns from amber to green to let you know that the drive drawer is properly latched. The **DSK** LED lights up green to let you know that all drives are functioning properly.

**Step 11** In the graphical user interface (GUI), go to the **Home** page and verify that the status bar for the new drive is blue, meaning that it has been automatically detected and assigned as a pool spare. See the Software Manual for more information.

 $\mathscr{P}$ 

**Note** If the status bar for the new drive is gray, you must manually assign the drive. See the Software Manual for instructions.

### <span id="page-8-0"></span>**Front Drive Drawer Fan Assembly**

In the event of the failure of a front drive drawer fan, use the following procedure to replace the drawer front assembly:

#### **Procedure**

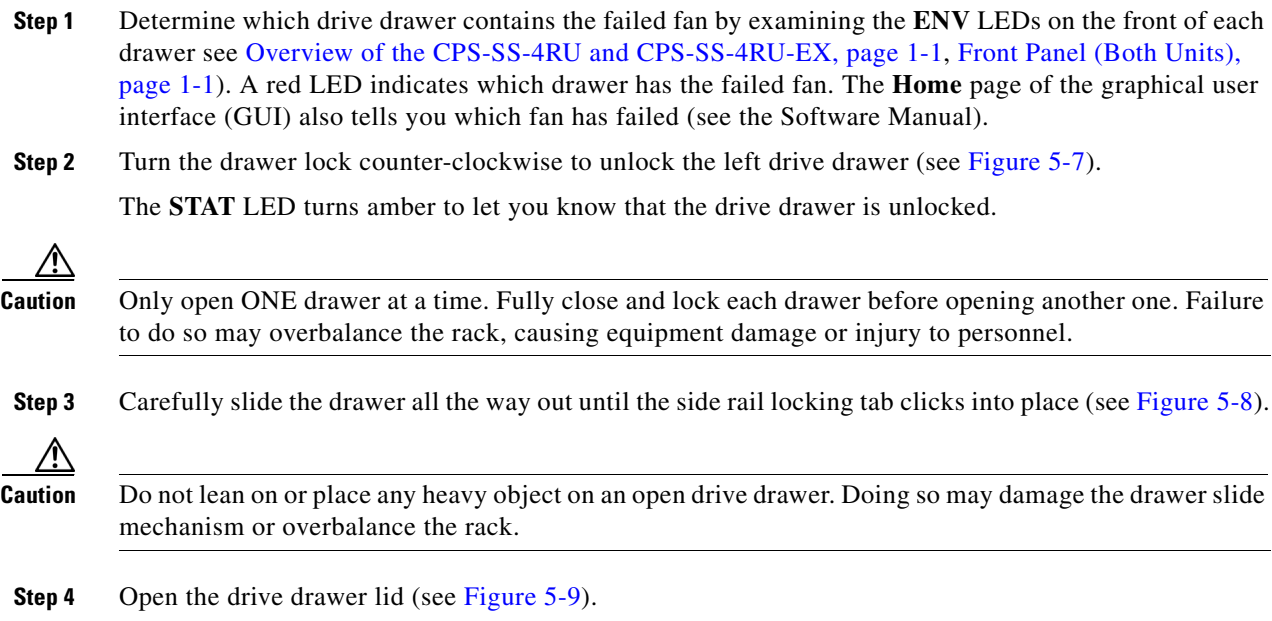

**Step 5** Unscrew the retaining screws on either side of the drive drawer.

*Figure 5-13 Unscrewing the Drawer Front Assembly Retaining Screws*

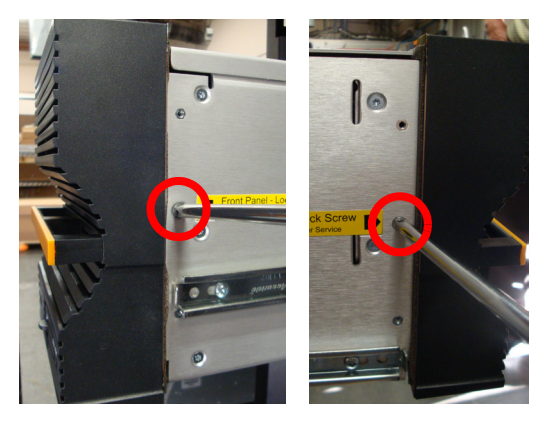

**Step 6** Carefully slide the drawer front assembly upwards to disengage it, then remove it from the front of the drive drawer.

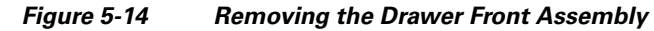

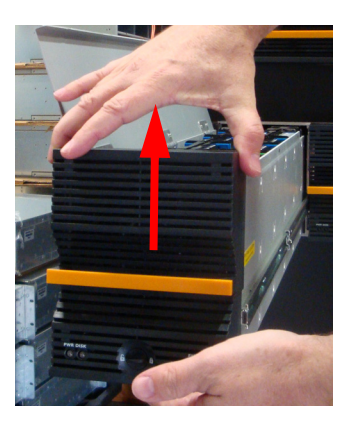

**Step 7** Guide the replacement drawer front assembly onto the guides in the front of the drawer, then carefully push down to seat it.

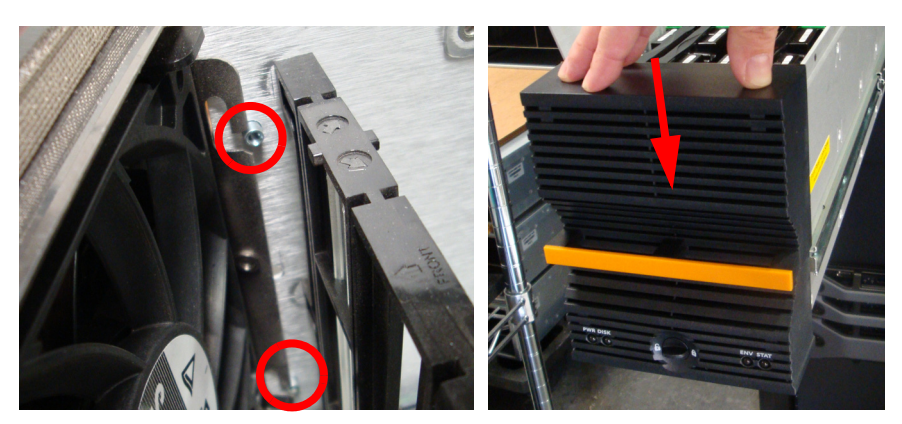

#### *Figure 5-15 Replacing the Drawer Front Assembly*

The LEDs on the front of the drawer front assembly light up to let you know that the assembly is properly in place.

- **Step 8** Replace the retaining screws on the sides of the drive drawer.
- **Step 9** Close the drive drawer lid.
- **Step 10** Press the latches on either side of the drive drawer to disengage them, then carefully slide the drawer back into the unit, making sure that it is flush with the rest of the front panel.

*Figure 5-16 Disengaging the Side Rail Latches for CPS-SS-4RU/CPS-SS-4RU-EX*

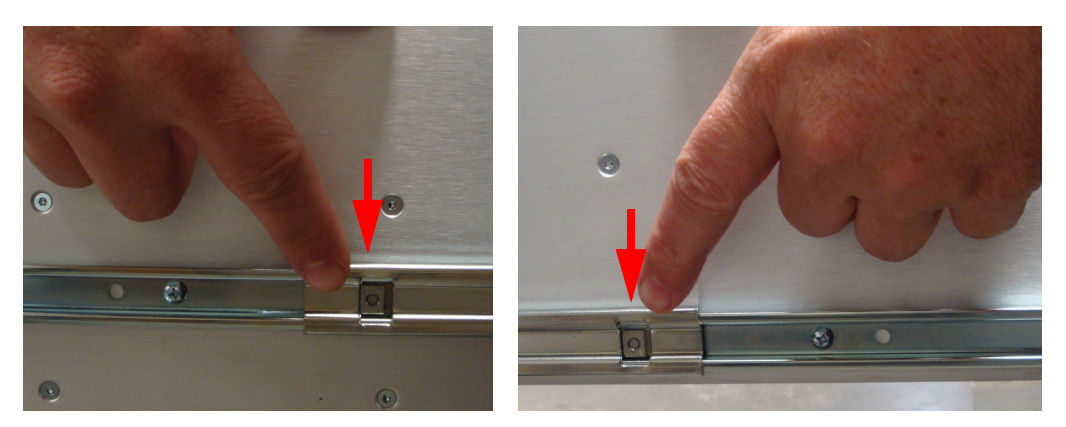

**Step 11** Turn the drawer lock clockwise to lock the drawer into place.

The **STAT** LED on the front of the drawer turns from amber to green to let you know that the drive drawer is properly latched. The **ENV** LED lights up green to let you know that the fan is functioning properly and that the drawer temperature is within specifications.

**Step 12** In the graphical user interface (GUI), go to the **Home** page and verify that the status bar for the new fan assembly is green. See the Software Manual for more information.

### <span id="page-10-0"></span>**Rear Drive Drawer Fan Assembly**

In the event of the failure of a rear drive drawer fan, use the following procedure to replace the rear fan assembly:

#### **Procedure**

**Step 1** Determine which drive drawer contains the failed fan by examining the **ENV** LEDs on the front of each drawer see Overview of the CPS-SS-4RU and CPS-SS-4RU-EX, page 1-1, Front Panel (Both Units), page 1-1). A red LED indicates which drawer has the failed fan. The **Home** page of the graphical user interface (GUI) also tells you which fan has failed (see the Software Manual).

**Step 2** Turn the drawer lock counter-clockwise to unlock the left drive drawer (see [Figure 5-7\)](#page-5-1).

The **STAT** LED turns amber to let you know that the drive drawer is unlocked.

$$
\overline{\mathbb{V}}
$$

**Caution** Only open ONE drawer at a time. Fully close and lock each drawer before opening another one. Failure to do so may overbalance the rack, causing equipment damage or injury to personnel.

Г

**Step 3** Carefully slide the drawer all the way out until the side rail locking tab clicks into place (see [Figure 5-8](#page-6-0)).

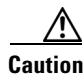

**Caution** Do not lean on or place any heavy object on an open drive drawer. Doing so may damage the drawer slide mechanism or overbalance the rack.

**Step 4** On the fan assembly at the back of the drawer, press the left and right release tabs inward. Then carefully pull the fan assembly out of the drawer.

*Figure 5-17 Disengaging and Removing the Rear Fan Assembly*

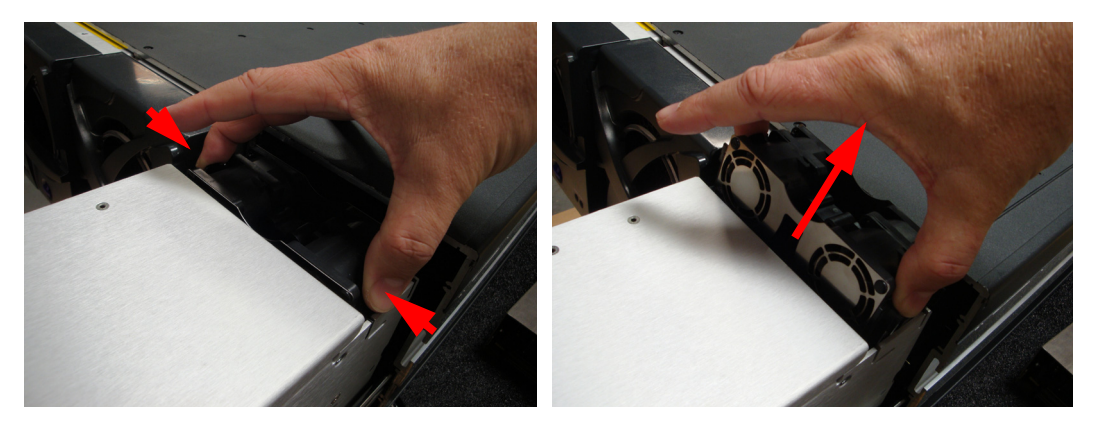

**Step 5** Carefully slide the replacement fan assembly down until the two tabs click into place.

*Figure 5-18 Inserting the Rear Fan Assembly.*

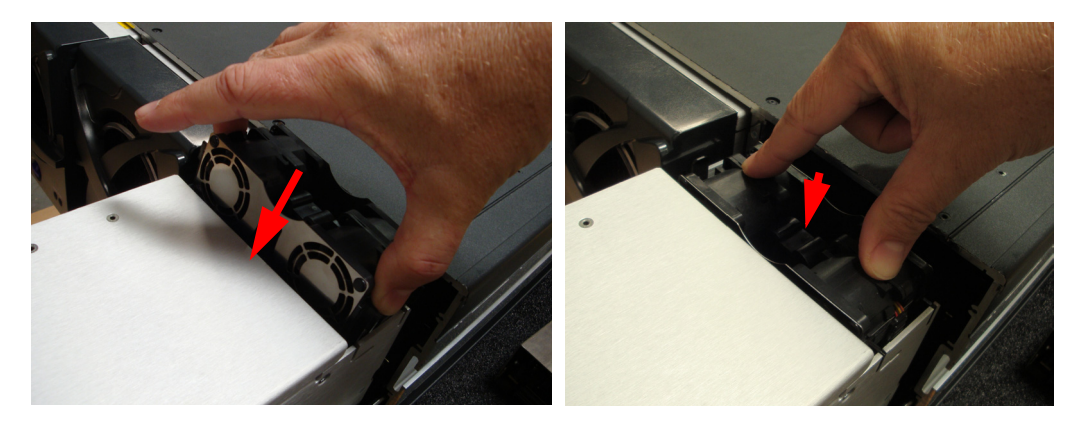

**Step 6** Close the drive drawer lid.

**Step 7** Press the latches on either side of the drive drawer to disengage them, then carefully slide the drawer back into the unit, making sure that it is flush with the rest of the front panel.

*Figure 5-19 Disengaging the Side Rail Latches for CPS-SS-4RU/CPS-SS-4RU-EX*

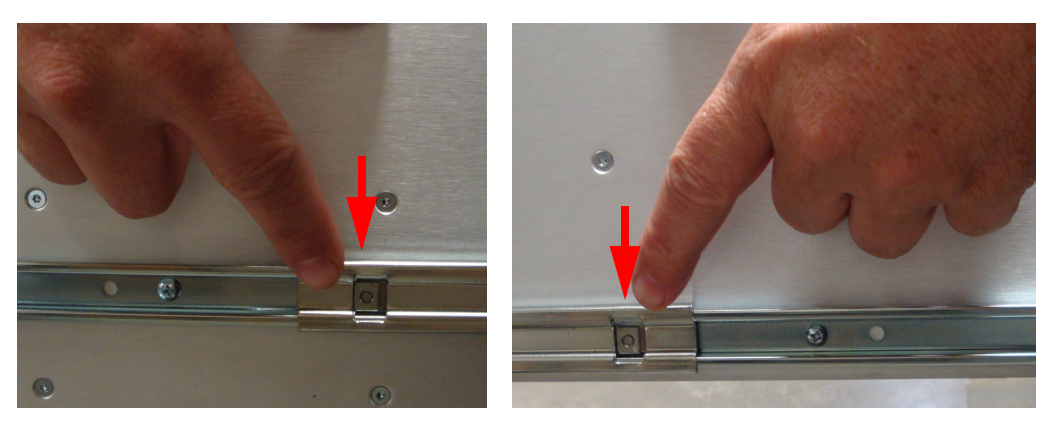

**Step 8** Turn the drawer lock clockwise to lock the drawer into place.

The **STAT** LED on the front of the drawer turns from amber to green to let you know that the drive drawer is properly latched. The **ENV** LED lights up green to let you know that the fan is functioning properly and that the drawer temperature is within specifications.

**Step 9** In the graphical user interface (GUI), go to the **Home** page and verify that the status bar for the new fan assembly is green. See the Software Manual for more information.

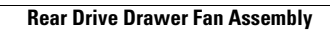

**The Second**